# **2.9 CARRIERS**

### **2.9.1 HOW TO ADD OR CREATE A CARRIER**

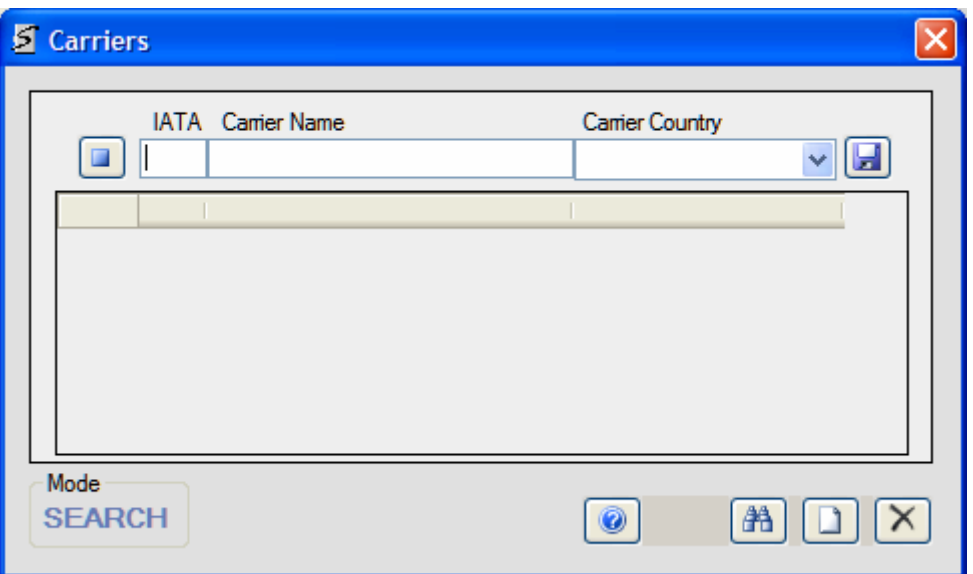

### **Open Options**

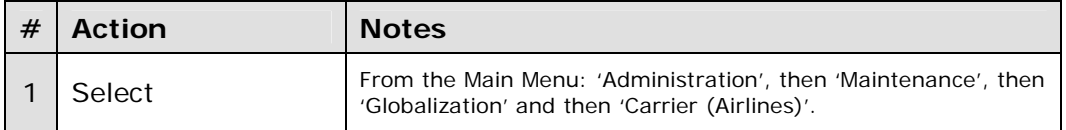

The CARRIERS Windows Form will open in the Search Mode.

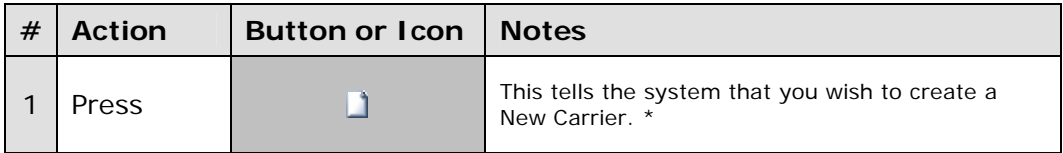

# **\* Notes**

In the 'Search Mode', if you enter a IATA Code that is unknown then the system will also ask you if you wish to create a New Carrier.

## **Mandatory Fields (**Underlined**)**

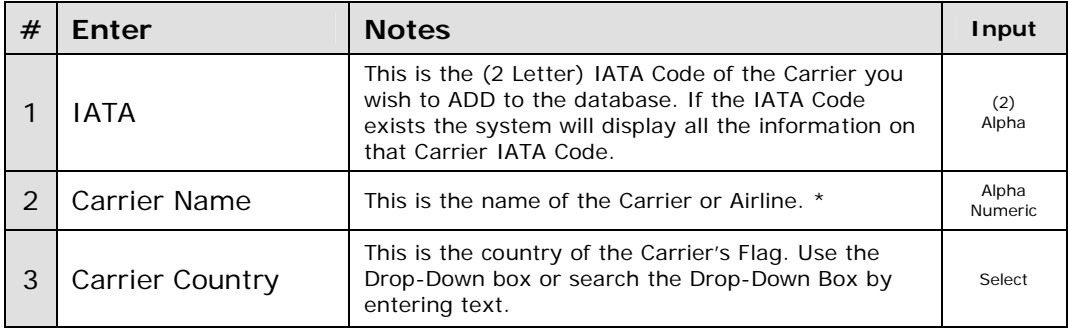

## **\* Notes and Suggestions**

If the name you are entering already exists, the system will ask you if you wish to continue. 'YES" will allow you to continue. 'NO' will clear all the fields and revert to 'Search Mode'.

### **Final Actions**

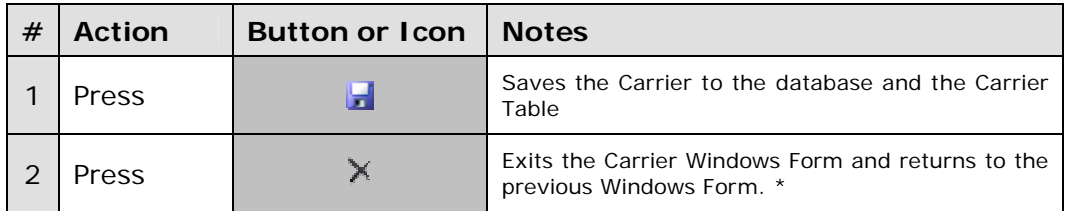

# **\* Notes and Suggestions**

It returns to the calling Windows Form if it is relevant, the IATA Code of the Carrier in the Edit Line.

### **Other Buttons**

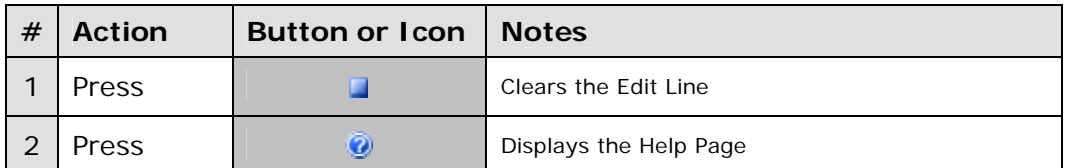

-----**000**-----

# **2.9.2 HOW TO EDIT A CARRIER**

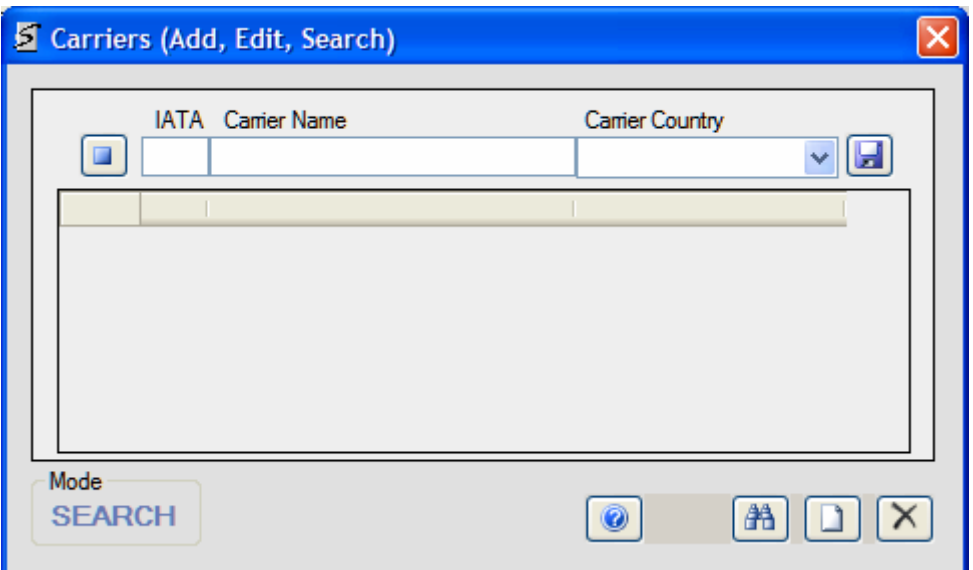

# **Open Options**

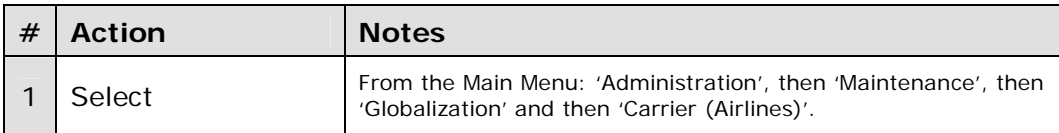

The CARRIERS Windows Form will open in the Search Mode.

# **Edit Fields**

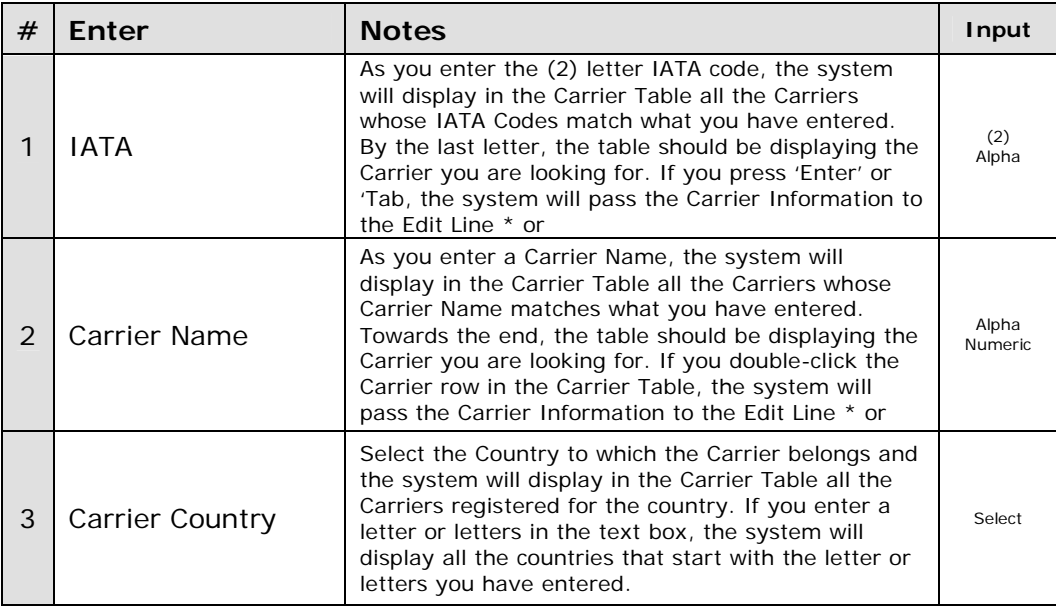

# **\* Notes**

If there is no Carrier left in the Carrier Table after the second letter, then that means there is no Carrier with that IATA Code on the database. If you press 'Enter' or 'Tab' the system will ask you, if you wish to create a New Carrier. 'YES' the system will go into New Carrier mode. 'NO' the system will clear all fields and go into Edit / Search Carrier mode.

Once you have located the Carrier by whatever method. If the Carrier Information is not in the Edit Line, then Double-click the left side control box of the Carrier Table on the row where the Carrier is located, so the system will take the Carrier information up to the Edit Line.

Once the Carrier Information is in the Edit Line then you may begin to Edit the Carrier Name or change the Carrier Country.

### **Edit Line Final Actions**

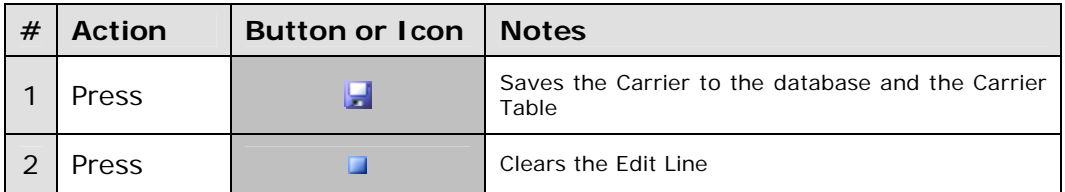

### **Final Actions**

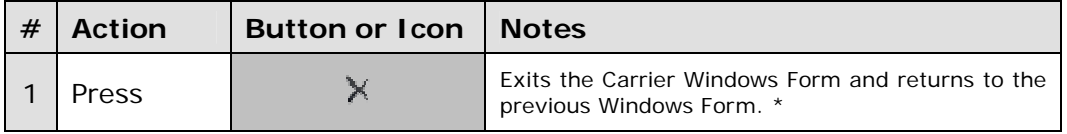

### **\* Notes and Suggestions**

It returns to the calling Windows Form, if it is relevant, the IATA Code of the Carrier in the Edit Line.

#### **Other Buttons**

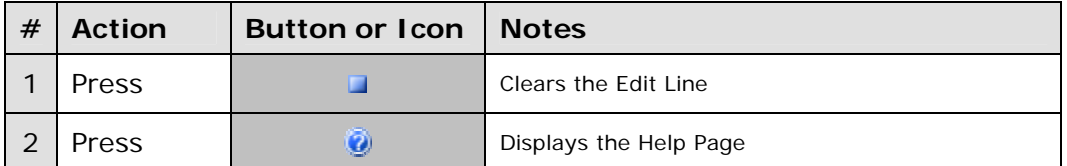

-----**000**-----